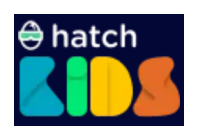

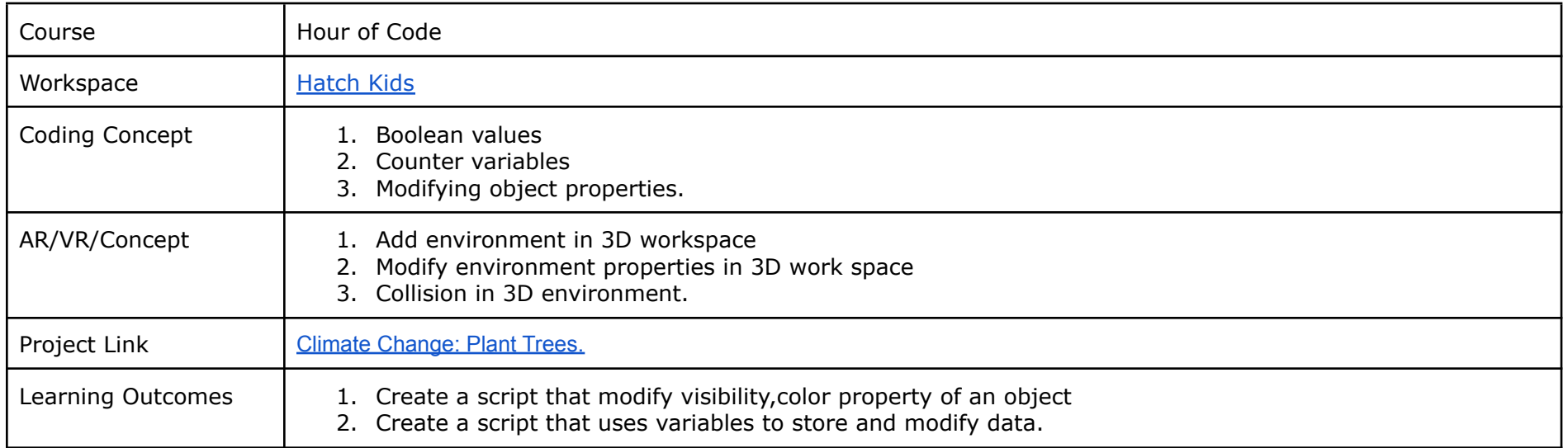

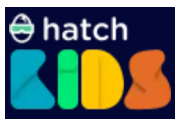

On the platform, you will be able to see your hatch workspace that looks like this. We have already added all components required for this activity. But the code blocks are not added yet. We will learn how to add code blocks to this project

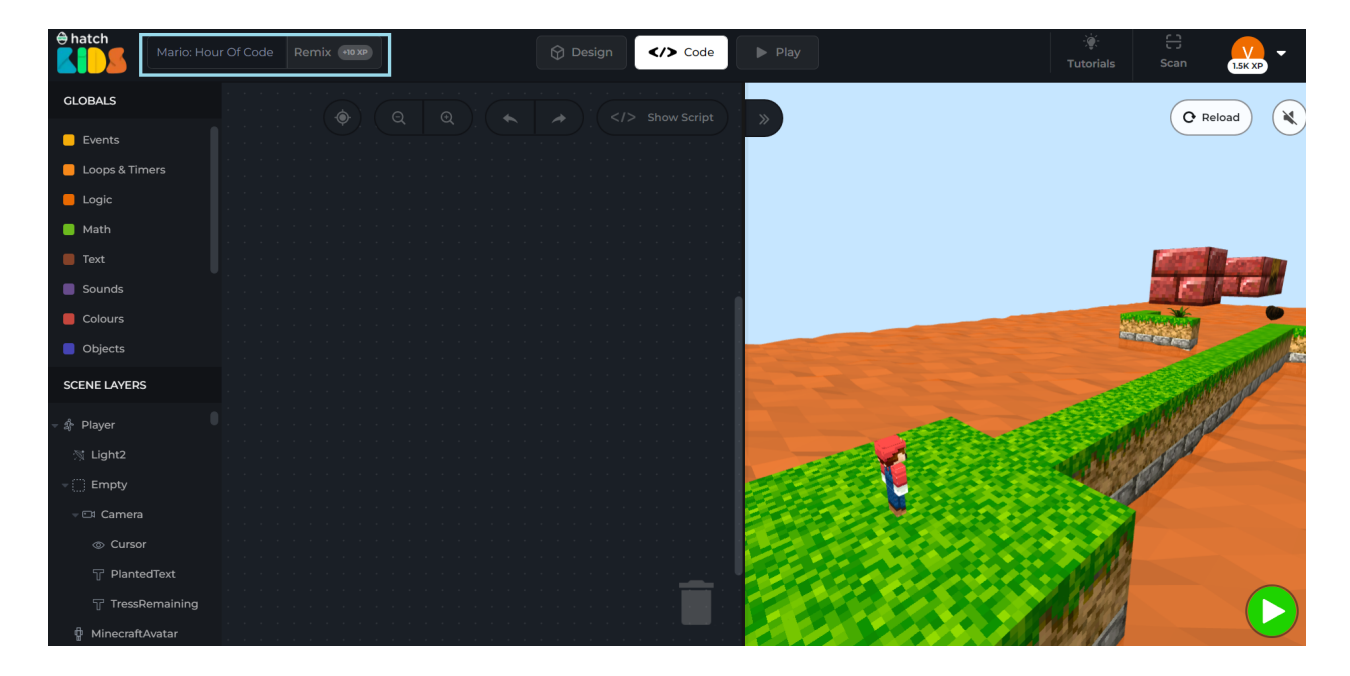

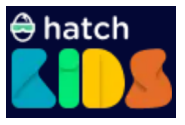

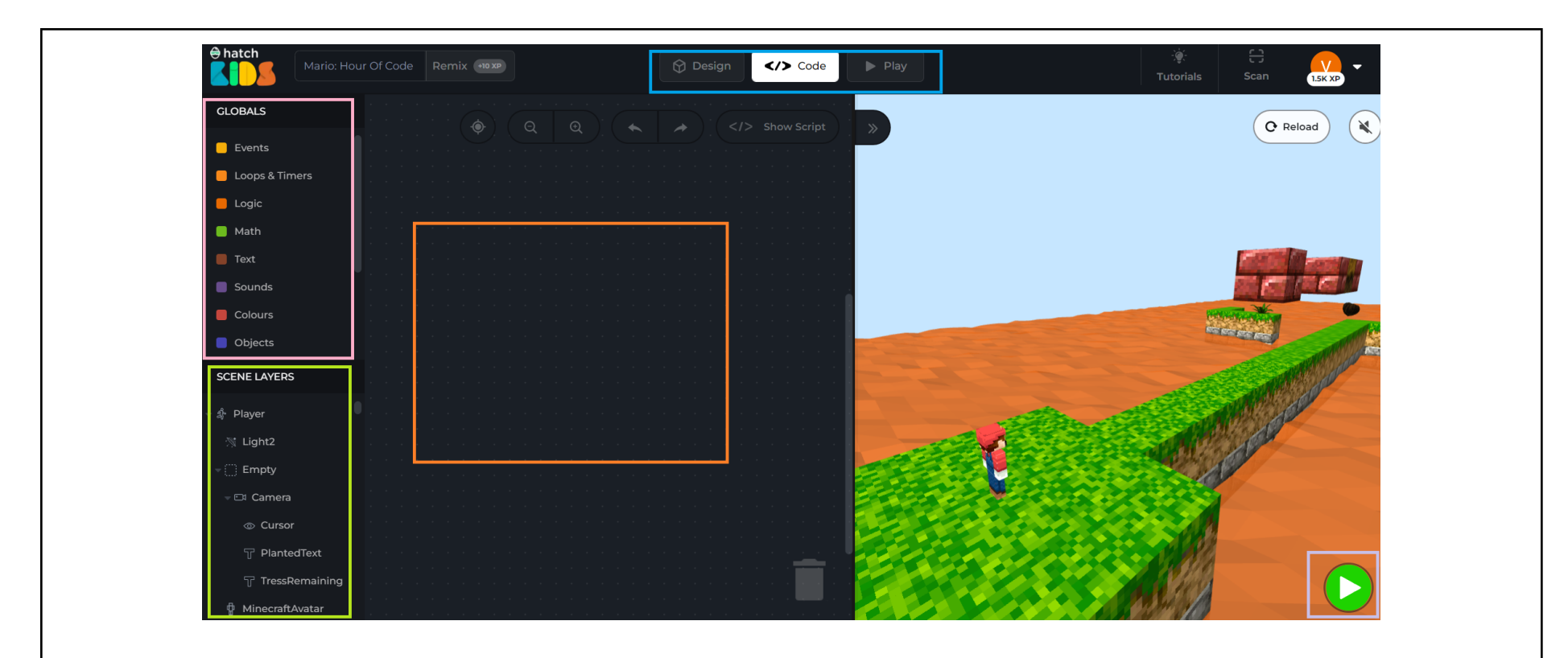

- 1. On the left hand side, the section highlighted with pink color is called the "Global" section. You will find all the coding blocks in this section.
- 2. Below the "Global" section, highlighted with green color is called "Scene Layer". You will find all the design components such as player, camera, characters etc in this section.
- 3. On top, highlighted with blue color is called "Tab". Tabs help you to switch between design,code and play sections.
- 4. In the center, highlighted in orange, is the coding workspace. This is where we place the code blocks.
- 5. On the right, you will see the output area and a green button.

Now, you know all about your hatch workspace. Let's start with coding.

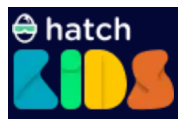

Amazing! Now that we know what collision means, let's discuss the game. In our game when Mario collides with the seed a new tree is planted and clouds are visible in the sky. Let's use code blocks to achieve this.

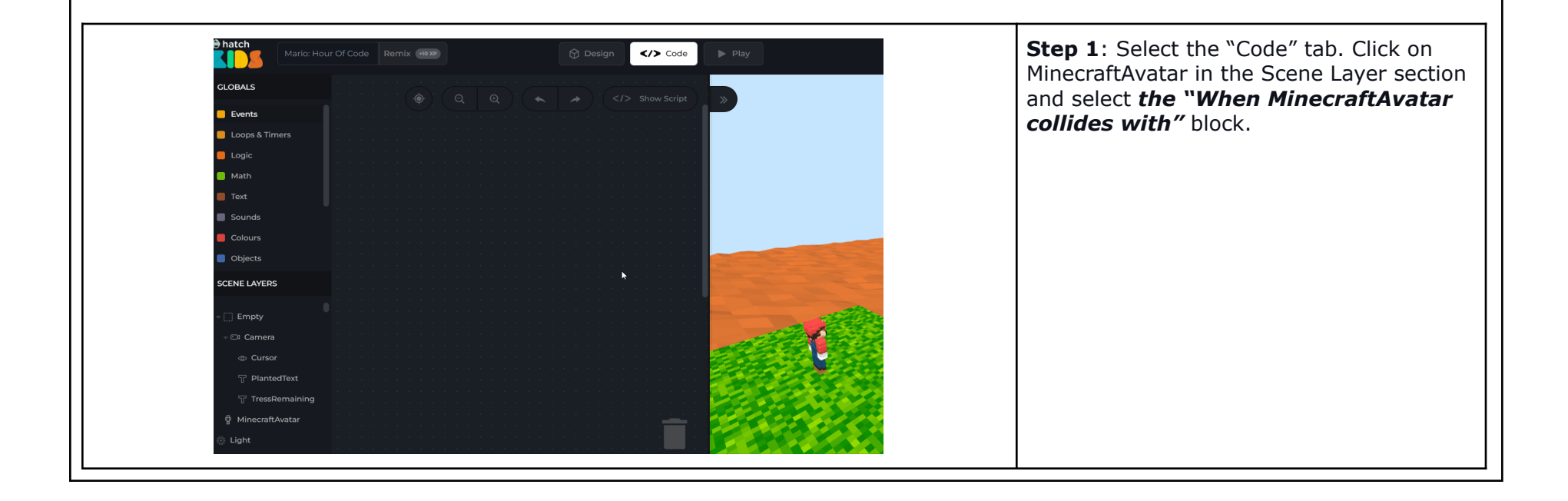

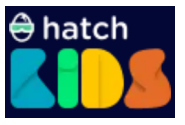

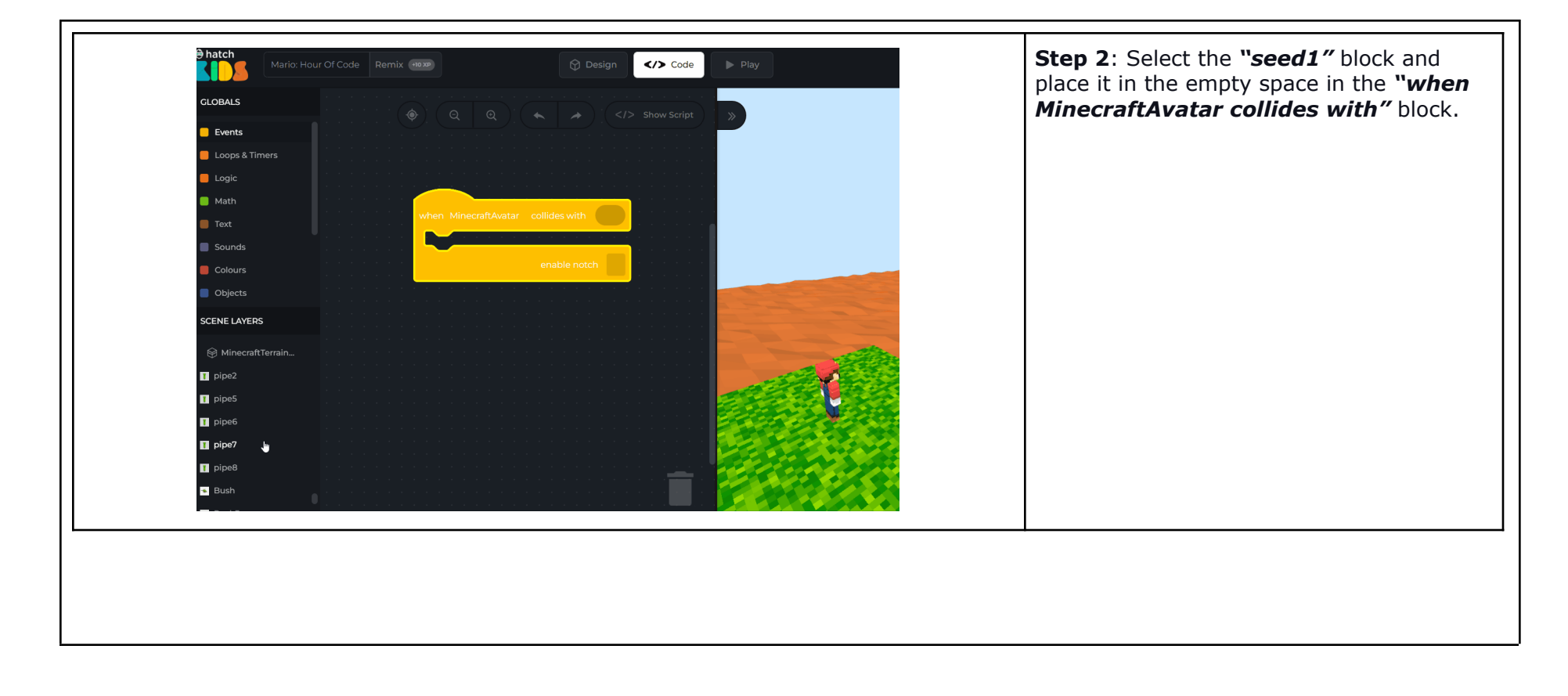

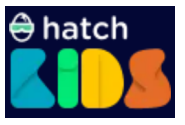

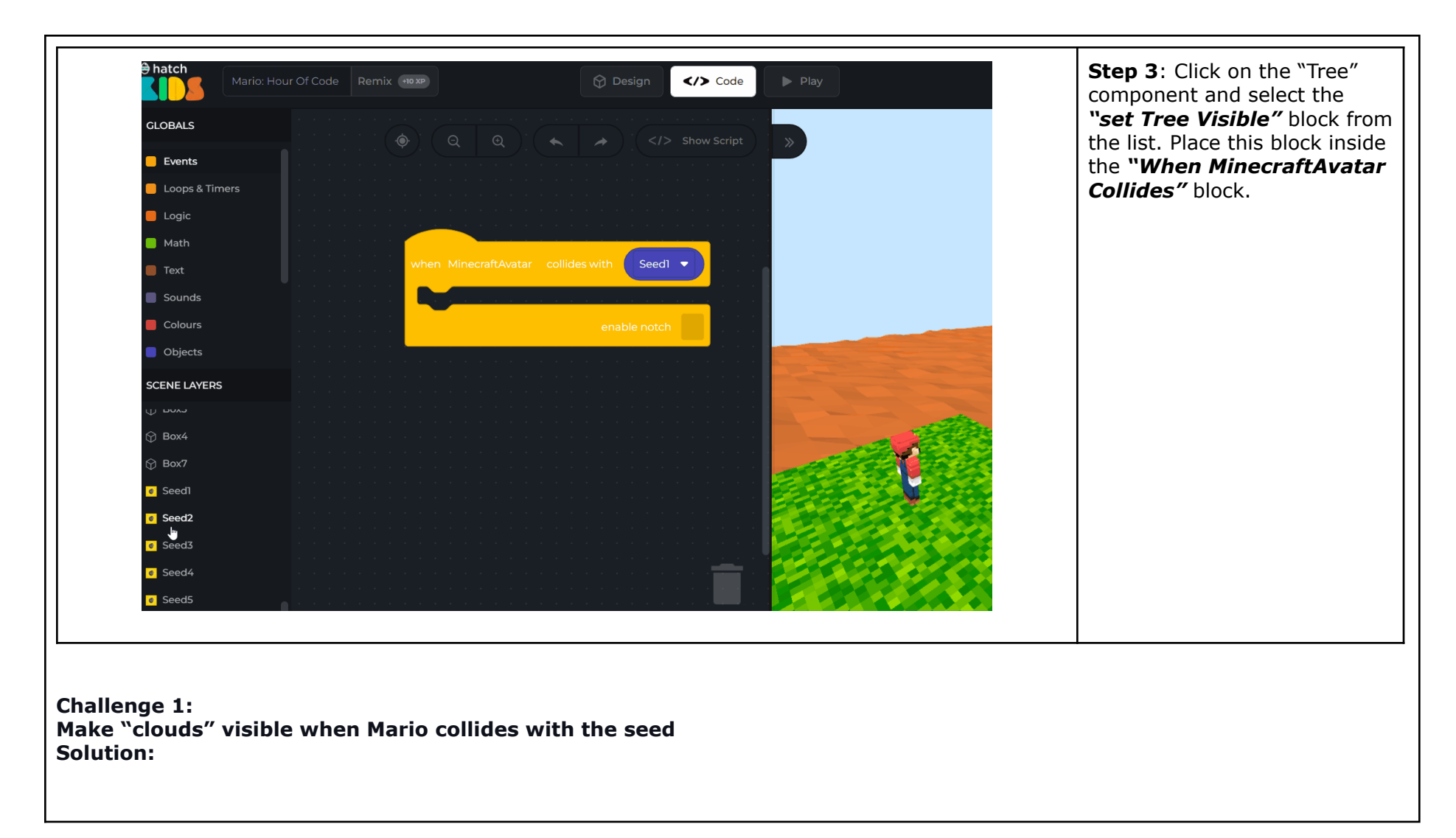

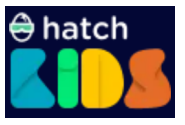

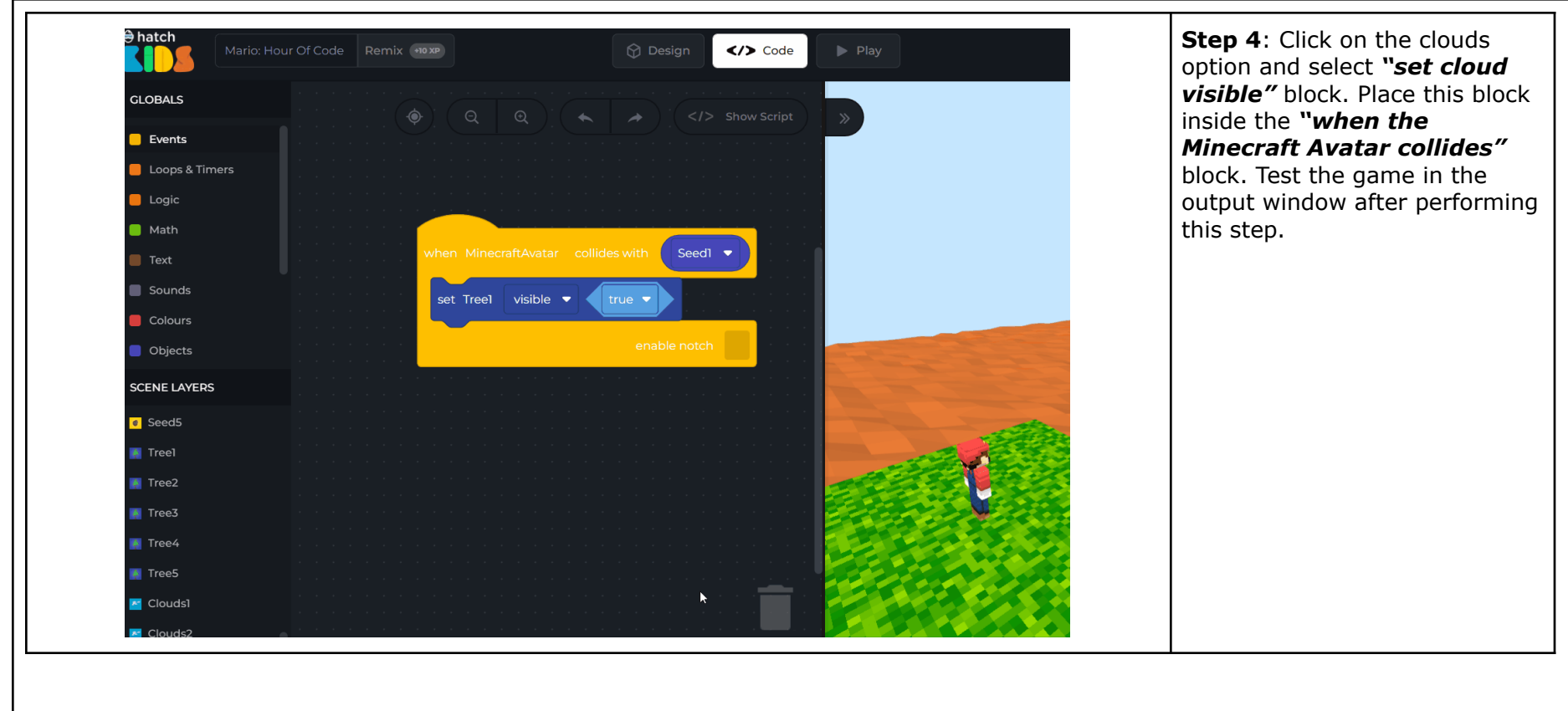

Amazing! Clouds and the Tree are visible now but the "seed" should disappear when the tree is planted and the clouds are visible.

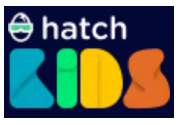

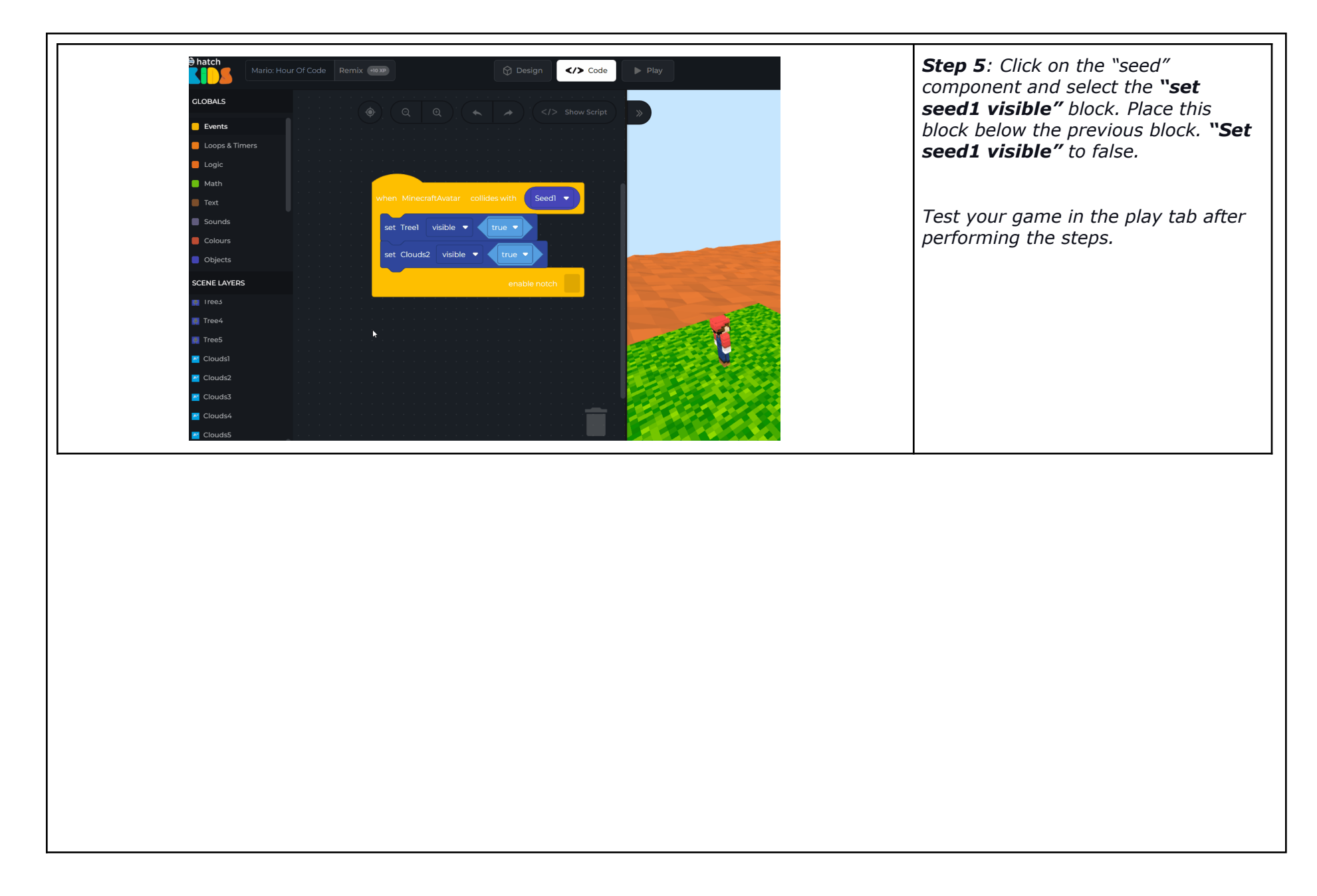

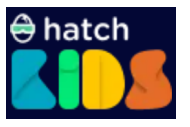

Now, you know what variables are, let's use them in our activity. To use variables in our activity we have to first create them and set some default value. Let's see how to create a variable in the next step.

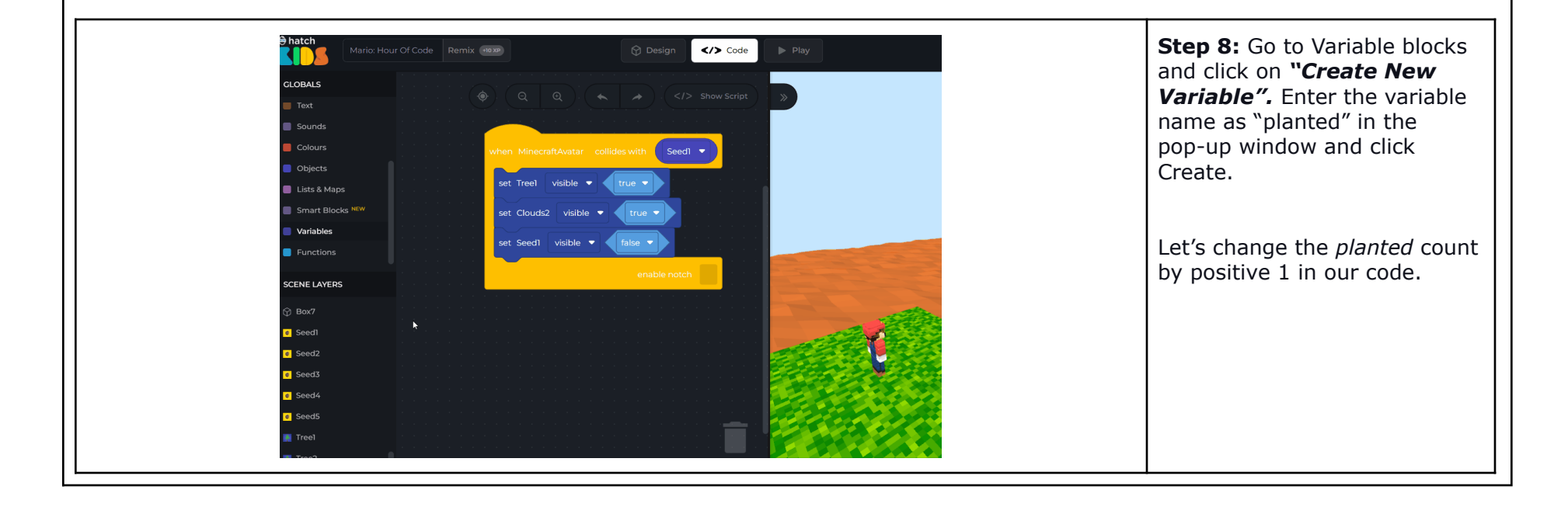

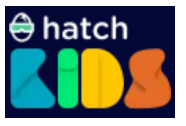

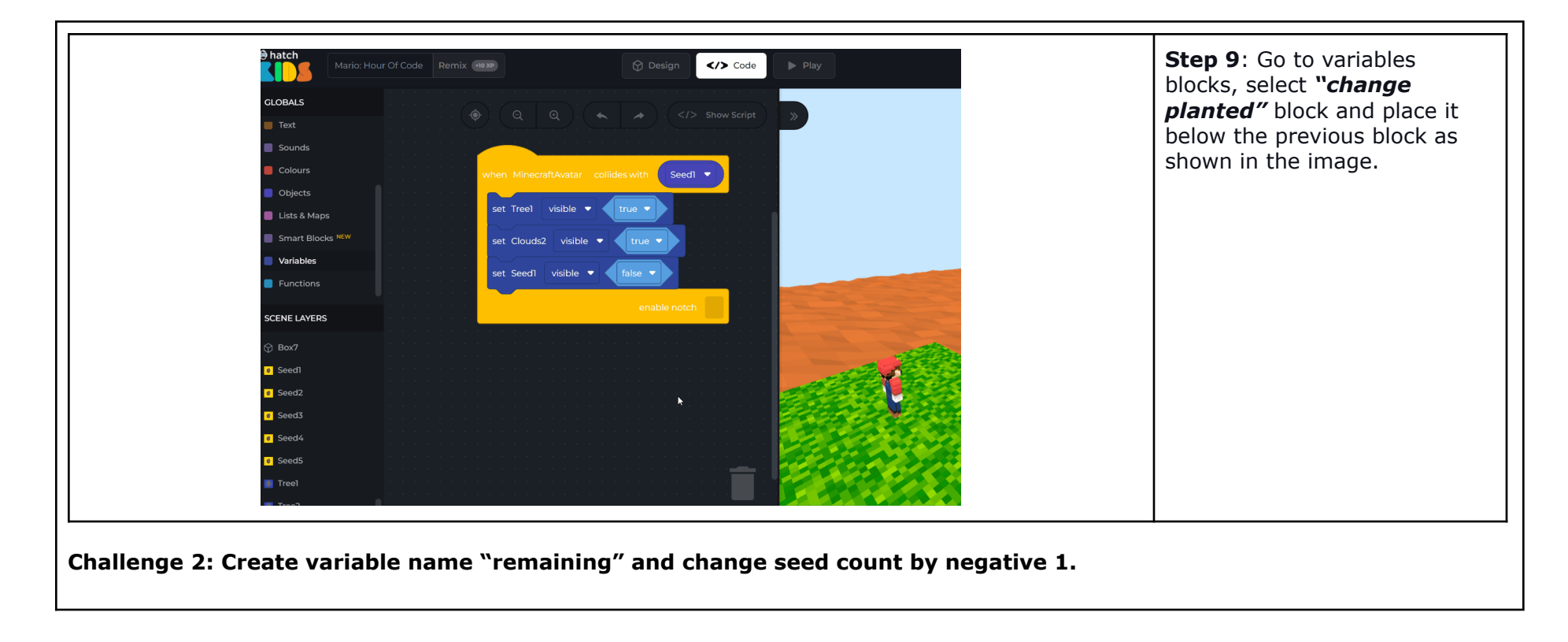

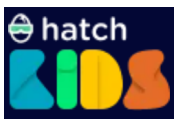

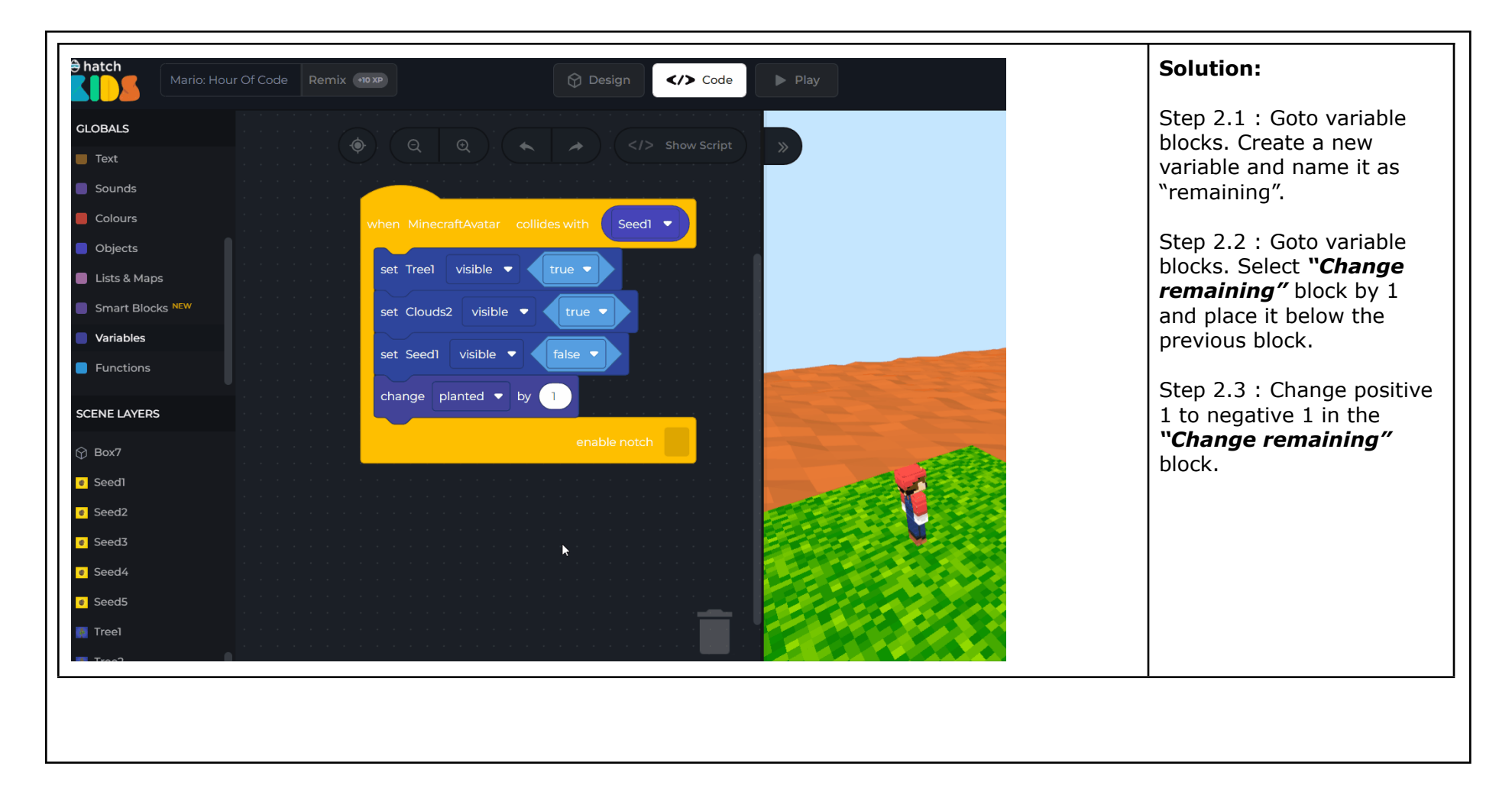

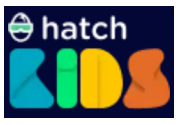

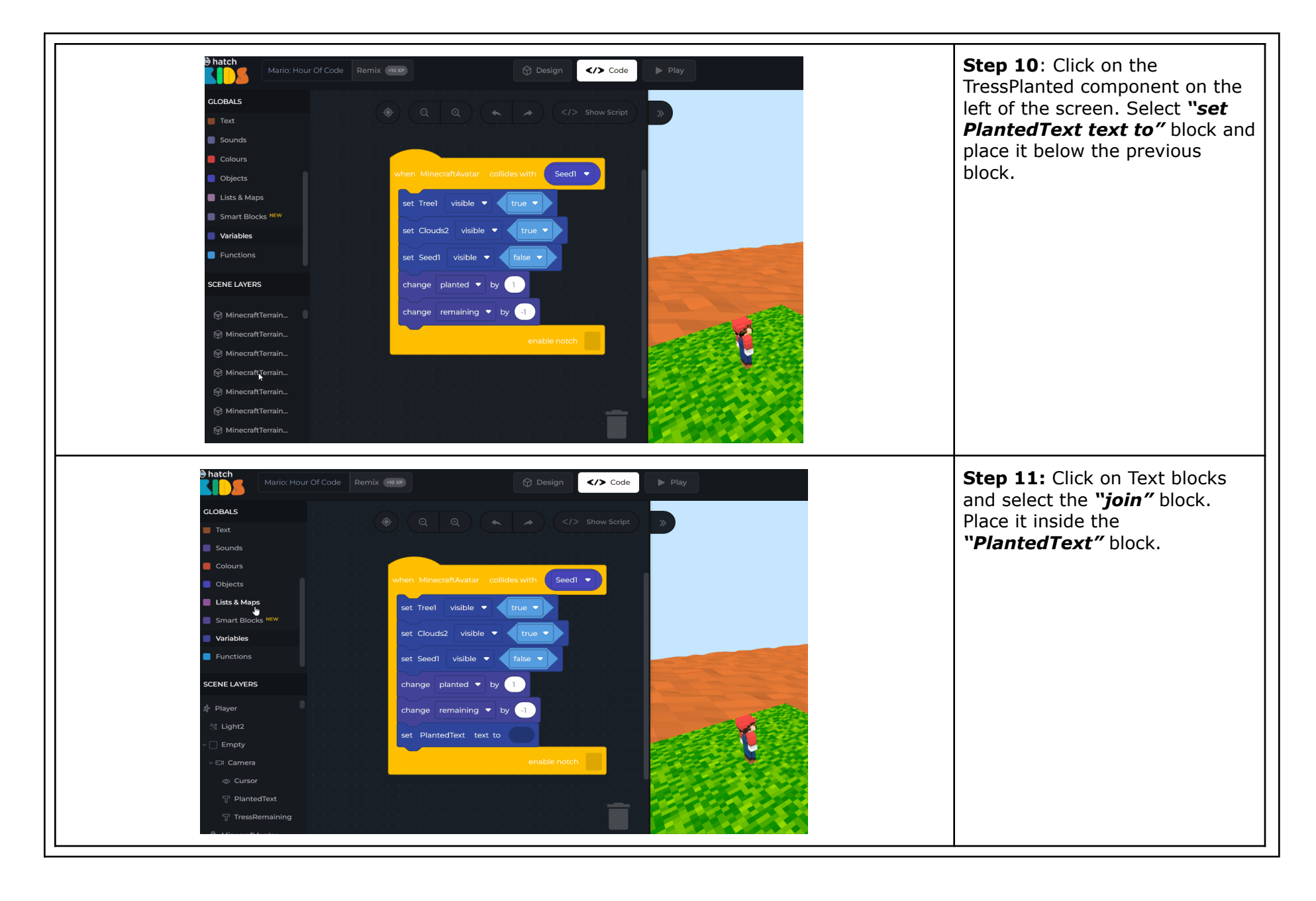

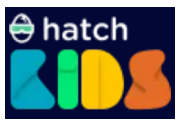

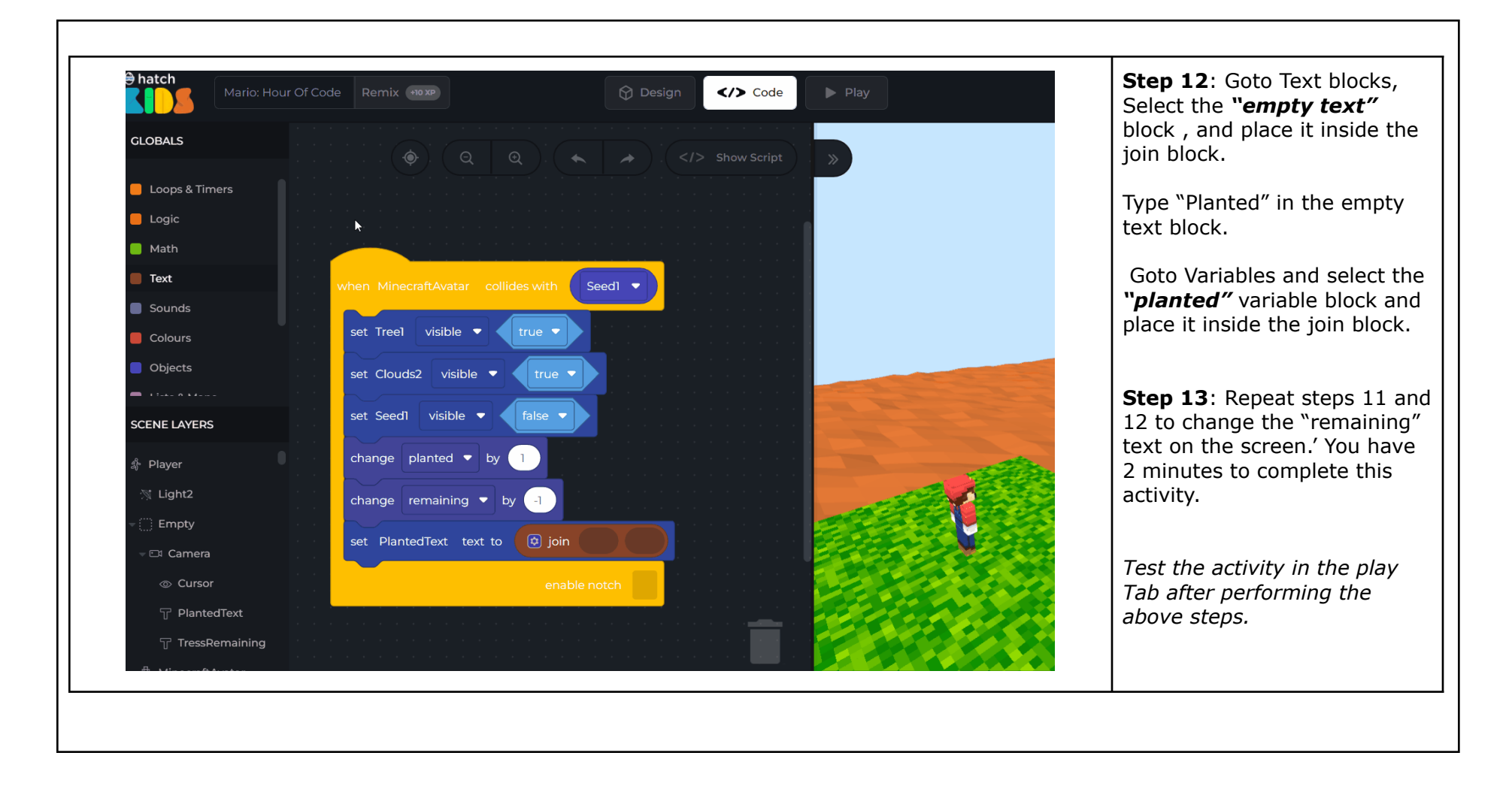

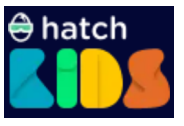

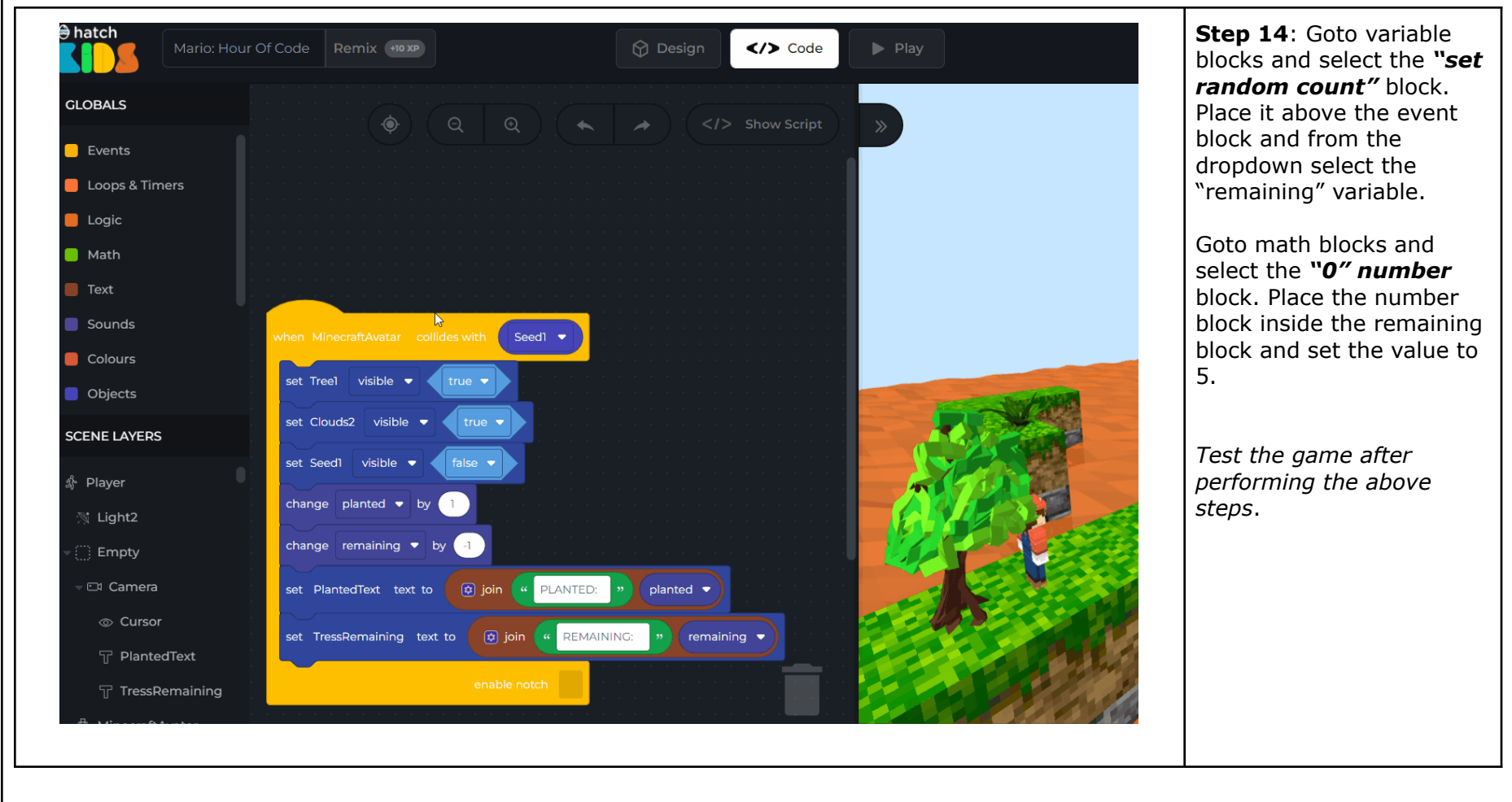

Congratulations, you have successfully completed the activity for 1 seed. Now let's go ahead and perform the same steps for all 5 seeds.

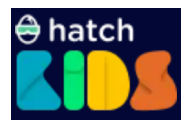

**Challenge 3:**

- **1. Set Rain Component Visible to "True" when Mario Collides with Seed5**
- **2. Set Ocean Color to "Blue" when Mario Collides with Seed5**

**Solution :**

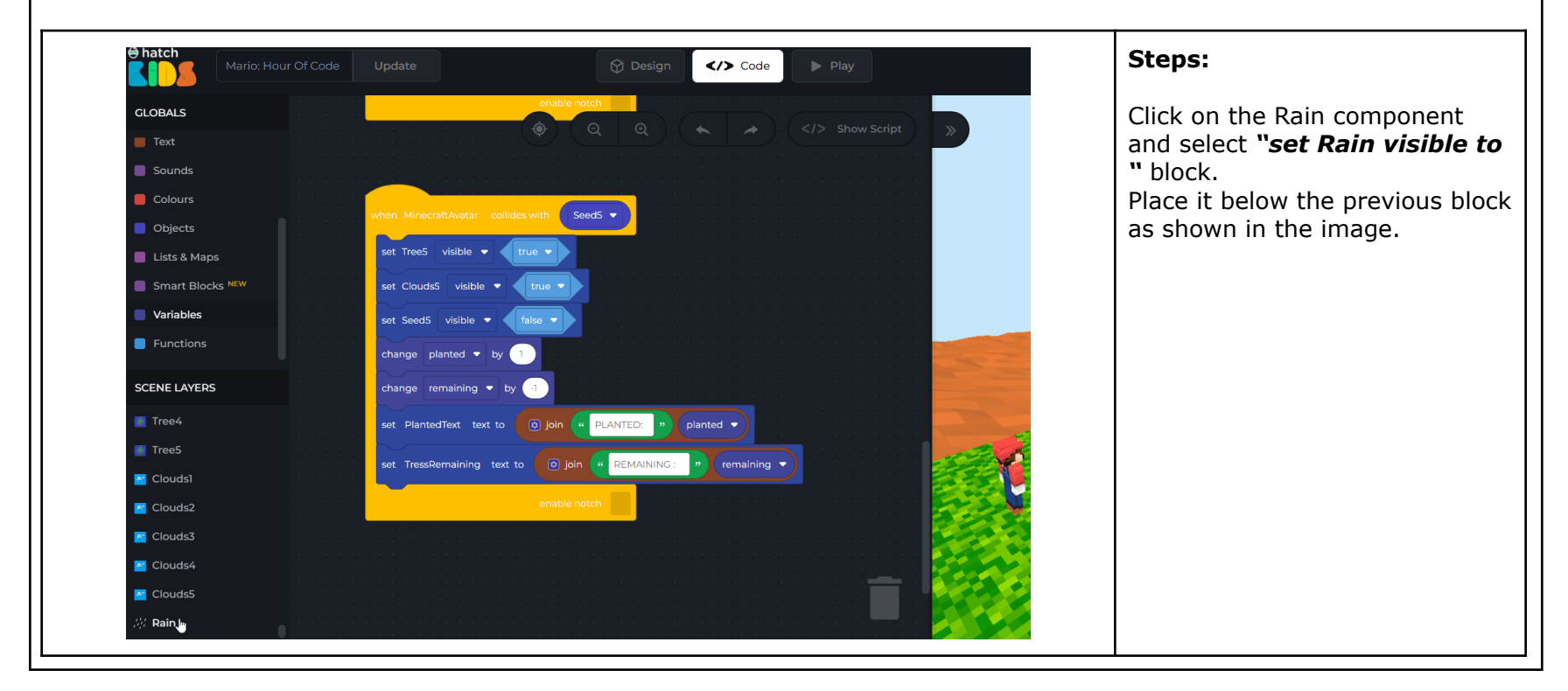

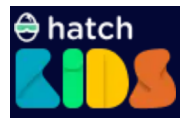

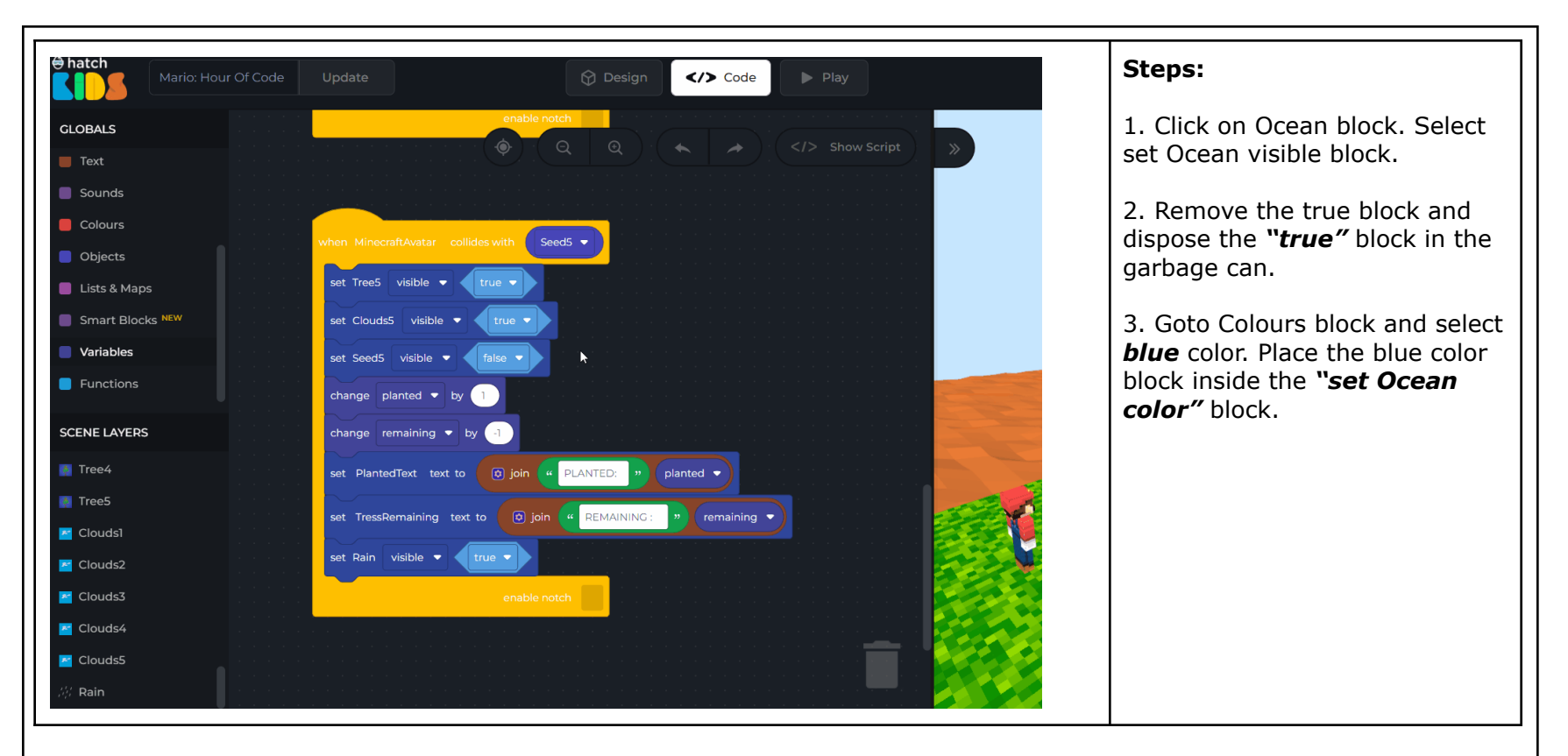

Guide students to place blocks correctly as shown in the image. Test the game after performing the above steps.

**Use the following link to refer to the final sequencing of code blocks for this project.**

**Final [Project](https://kids.hatchxr.com/@VishalUpadhayayNaN1/projects/Hour-of-Code-final-step0?utm_source=copy&utm_campaign=POTD&utm_medium=dashboard) Link**

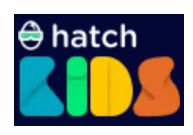